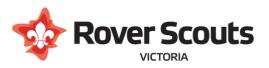

# Crewing / Hosting Guide

Many Rover Units include members from a number of different Scout Groups. To assist recordkeeping, the Scouts Victoria Extranet has a way to record the unit a member is attending, without removing them from their 'Home' group.

This additional group is added to the member as a 'Subsidiary Section'.

## **Table of Contents**

| Version Control                                                                                  | 1 |
|--------------------------------------------------------------------------------------------------|---|
| How to add a member to an additional group                                                       | 2 |
| How to remove a member from an additional group                                                  | 4 |
| How to view hosted members in your region                                                        | 5 |
| Frequently Asked Questions                                                                       | 5 |
| Who can add a subsidiary section for a member?                                                   | 5 |
| Are rovers with a subsidiary section included in the 'rovers in primary section' column as well? | 5 |
| Can a group see details of members hosted to them?                                               | 5 |
| What about Operoo?                                                                               | 5 |

# Version Control

| Version | Date       | Author    | Comments                                                   |
|---------|------------|-----------|------------------------------------------------------------|
| 0.1     | 2019-10-04 | Nick Pike | Initial Draft                                              |
| 1.0     | 2020-07-13 | Nick Pike | Branding Update / Release                                  |
| 1.1     | 2022-11-09 | Nick Pike | Updated terminology to 'Youth Hosting', added Operoo info. |

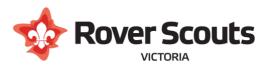

## How to add a member to an additional group

1. Navigate to the Admin Menu, and select Youth Admin  $\rightarrow$  Youth Hosting  $\rightarrow$  Manage Youth Hosting

| Report                    |   |                  |              |   |
|---------------------------|---|------------------|--------------|---|
| Youth Admin               | ► | Transit Youth    | ]            |   |
| Adult Membership<br>Admin | ۲ | Youth Hosting    | Report       | ► |
|                           | _ | Birthday Letters | Manage Youth |   |
| WWC Admin                 |   |                  | Hosting      |   |
| 3 Yearly Review           | • | '                |              | ~ |

2. If you know the member's membership number, enter it. If not, click on the 'Search Youth Members' link to find the member. Click Submit.

| Group Information     | Search and assign Youth Hosting Formations           |
|-----------------------|------------------------------------------------------|
| Group Address<br>Book | Youth Registration ID XXXXXXX [Search Youth Members] |
| School                | Submit                                               |

- 3. A page will open with basic information about the member, and will show any currently active subsidiary sections.
- 4. Click on 'add new section'.
- 5. Update the Start Date to indicate when the member started attending the unit
- 6. Leave End Date as 'N/A'
- 7. Click on 'Select Subsidiary section'

| Add New Section                       |                                   |
|---------------------------------------|-----------------------------------|
| New Subsidiary Information            |                                   |
| Crew Type : ROVER                     |                                   |
| Start Date : 2019-10-04               | Enter Start Date                  |
| End Date : n/a                        | 2                                 |
| Subsidiary Section : Select Subsidiar | section Select Subsidiary Section |
| Submit   or g                         | ancel                             |

- 8. In the Section Name field, enter part of the unit name, and click search
- 9. If the unit appears in the search results pane, click the select button for that unit
- Note: If the unit does not appear, try searching for the group that the unit is attached to

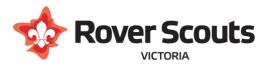

| Edit Section                          |              |               |                                         |             |                 |  |
|---------------------------------------|--------------|---------------|-----------------------------------------|-------------|-----------------|--|
| Search Section with any input field I | oelow.       |               |                                         |             |                 |  |
|                                       | Note : Click | on the row    | in the below table to assign secti      | on.         |                 |  |
|                                       |              | Search Result |                                         |             |                 |  |
| Enter crew name                       |              |               | Section Name                            | Group<br>ID | Group Name      |  |
| L                                     | select 1     | 3340317C1     | 1ST HAWTHORN-Old Scotch ROVER<br>CREW 1 | 3340317     | 1ST<br>HAWTHORN |  |
| Section Name : old scotch             | 1            |               |                                         |             |                 |  |
|                                       | Select th    | ne approp     | riate crew                              |             |                 |  |
|                                       |              |               |                                         |             |                 |  |
|                                       |              |               |                                         |             |                 |  |
| Section ID :                          |              |               |                                         |             |                 |  |
| Group ID :                            |              |               |                                         |             |                 |  |
| Group Name :                          |              |               |                                         |             |                 |  |
| Search   or <u>Cancel</u>             |              |               |                                         |             |                 |  |

10. Click 'Submit' to save the section details

| Search New Section             |                                     |
|--------------------------------|-------------------------------------|
| New Subsidiary Information     |                                     |
| Crew Type : ROVER              |                                     |
| Start Date : 2019-10-04        |                                     |
| End Date : n/a                 |                                     |
| Subsidiary Section : 3340317C1 | ST HAWTHORN-Old Scotch ROVER CREW 1 |
| Submit Submit                  | or <u>Cancel</u>                    |
|                                |                                     |

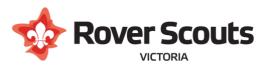

# How to remove a member from an additional group

- 1. Navigate to the Admin Menu, and select Youth Admin  $\rightarrow$  Youth Hosting  $\rightarrow$  Manage Youth Hosting
- 2. If you know the member's membership number, enter it. If not, click on the 'Search Youth Members' link to find the member. Click Submit.
- 3. A page will open with basic information about the member, and will show any currently active subsidiary sections.
- 4. Next to the section you wish to remove, click the 'edit' link *Important: Do Not click 'delete'! We still want the historical record kept.*

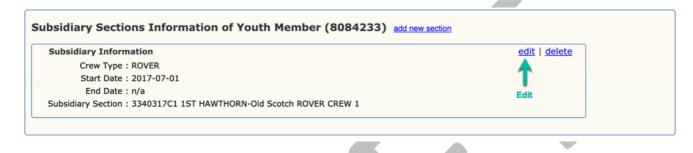

- 5. Enter the 'End Date' as either today's date, or the date the member ceased attending the additional group
- 6. Click Submit

| Subsidiary Inform  | nation                     |                         | edit   delete |
|--------------------|----------------------------|-------------------------|---------------|
| Crew Type          | : ROVER                    |                         |               |
| Start Date         | : 2017-07-01               |                         |               |
| End Date           | : n/a 🗷 🗲                  | Enter End Date          |               |
| Subsidiary Section | : 3340317C1 1ST HAWTHORN-C | Old Scotch ROVER CREW 1 |               |
| Submit —           | Submit   or <u>Cancel</u>  |                         |               |
|                    |                            |                         |               |

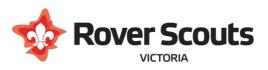

# How to view hosted members in your region

- 1. Navigate to the Admin Menu, and select Youth Admin  $\rightarrow$  Youth Hosting  $\rightarrow$  Rover Region Report
- 2. A page will open showing each region and stats for those regions
  - a. Rover Section

The number of 'Rover' sections in that region with members in them. Note that this will include sections that aren't real units.

Click on this number to see a list of sections with the number of primary and subsidiary members

#### b. Rover in Primary Section

The number of members where their non-subsidiary section is within that region. Click on this number to see a list of those members grouped by primary section

#### c. Rover in Subsidiary Section

This number of members where their subsidiary section is within that region. Click on this number to see a list of those members grouped by subsidiary section

# Frequently Asked Questions

### Who can add a subsidiary section for a member?

A subsidiary section can be added by anyone with write access to the member (eg Group Leader, District Commissioner, Region Commissioner, Branch Staff, etc), or by Region Rover Chairs. If hosting across regions, the members current region chair will need to add the subsidiary section.

## Are rovers with a subsidiary section included in the 'rovers in primary section' column as well?

Sometimes. If a member is hosted within a region (ie their primary section is within the same region as their subsidiary section), then yes they will contribute to both counts.

If a member is hosted across regions (ie their primary section is in a different region as their subsidiary section) then they will contribute to the primary section count for one region, and the subsidiary section count for the other region

## Can a group see details of members hosted to them?

Yes. When the subsidiary section is added, this allows the Group Leader / District Commissioner / Region Commissioner for the subsidiary section to see the details of that member. The member won't appear in the 'Total Number of Youths' report, but instead in a new report called 'Total Number of hosted by this Group'

Total Number of Youths : Total Number of Youth hosted by this Group:

<u>54 youths</u> (New youths excluded) <u>4 youths</u> (New youths excluded)

## What about Operoo?

When a subsidiary section is added, the member will receive a request to share their Operoo profile with the new group automatically. The profile will be shared with both the home group and the subsidiary group.